## **Создание генератора форм связи с администратором сайта**

- 1. Откройте страницу сайта<http://main-ip.ru/genform/>
- 2. В шаблоне формы Вам понадобятся поля:
	- 1. Поле ввода имени
	- 2. Поле ввода сообщения
	- 3. Поле прикрепления файла
	- 4. Число на картинке.
- 3. Введите в строки названия этих полей. Лишнюю информацию удалите.
- 4. Нажмите на кнопку ГЕНЕРИРОВАТЬ. Ниже Вы можете увидеть почтовую форму, которая будет размещена на странице сайта.
- 5. Нажмите на кнопку ПОЛУЧИТЬ КОД. Выделите весь текст.
- 6. Перейдите на страницу вашего сайта. Откройте страницу для редактирования. Нажмите на кнопку РЕДАКТИРОВАНИЕ КОДА
- 7. Вставьте скопированный текст.
- 8. Сохраните результат. Посмотрите на форму на странице сайта.

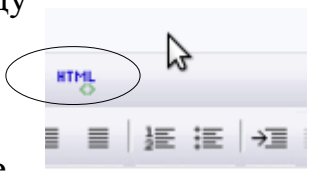